## **Cell Phone Coverage Map**

Cell Phone Coverage Map by RootMetrics เป็น Application ที่ใช้ดูและวัดคุณภาพสัญญาณ, ความครอบคลุม ของเสาส่งสัญญาณ, เทคโนโลยีที่ใช้ของผู้ให้บริการเครือข่ายอย่างง่าย รวมถึงให้ข้อมูลรายละเอียดของผู้ให้บริการเครือข่ายอีก ด้วย Application สามารถดาวน์โหลดได้ฟรีที่ Google Play Store และไม่มีโฆษณาคั่นอีกด้วย

## **ขั้นตอนการติดตั้งและใช งาน Application Coverage Map**

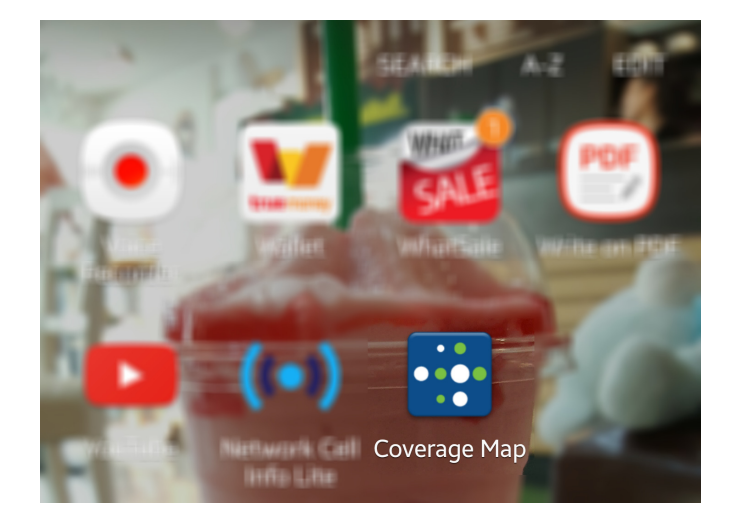

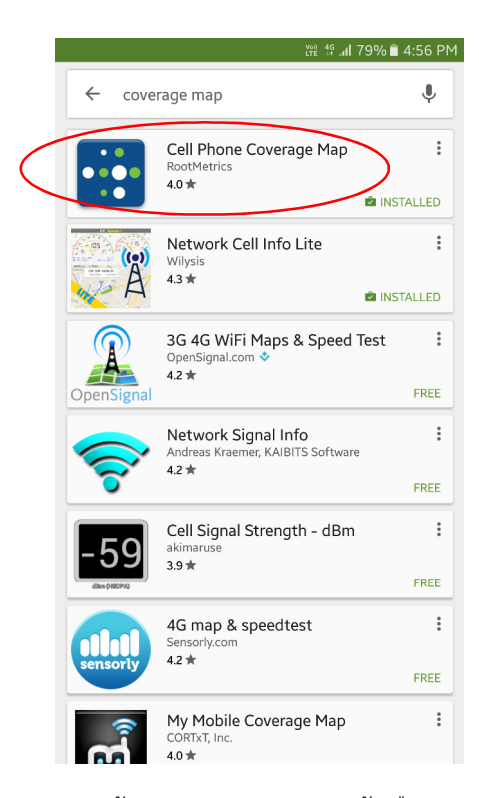

1. เปิด Google Play Store และค้นหา coverage map แล้วเลือก Cell Phone Coverage Map

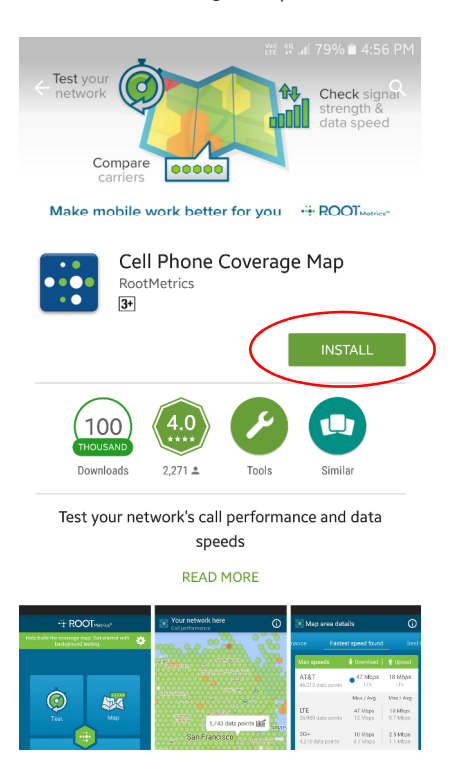

2. กด INSTALL และกด Accept เพื่อยอมรับข้อตกลงของ Google Play

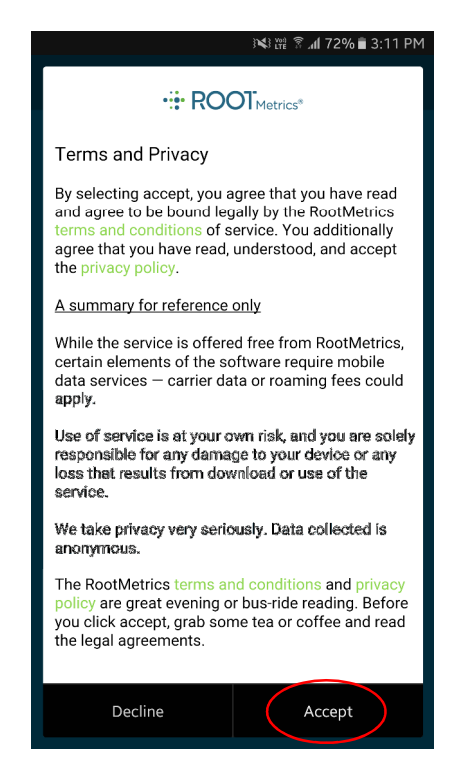

3. เมื่อโหลด Application เสร็จแล้วให้เปิด Application แล้วกด Accept เพื่อยอมรับข้อตกลง

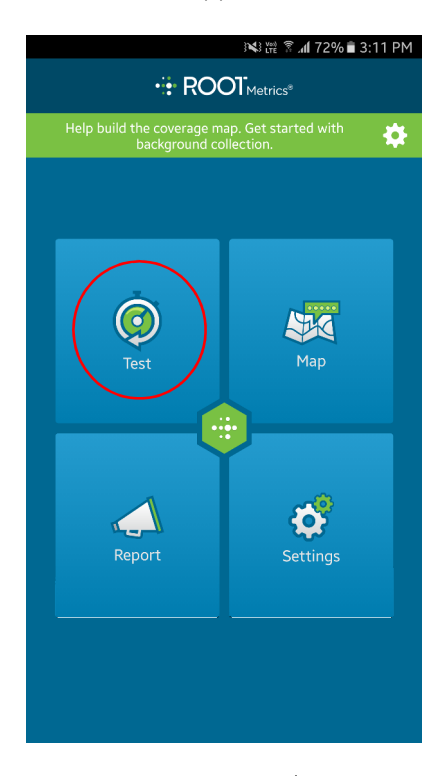

4. เลือกโหมด Test หากต้องการทดสอบความเร็วการรับ - ส่งข้อมูลผ่านเครือข่าย

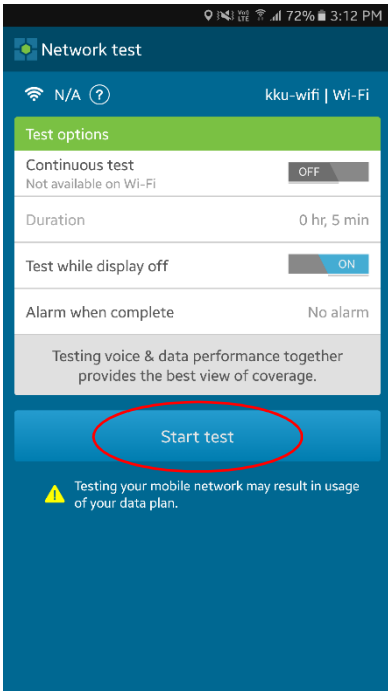

5. กด Start test เพื่อเริ่มทดสอบ

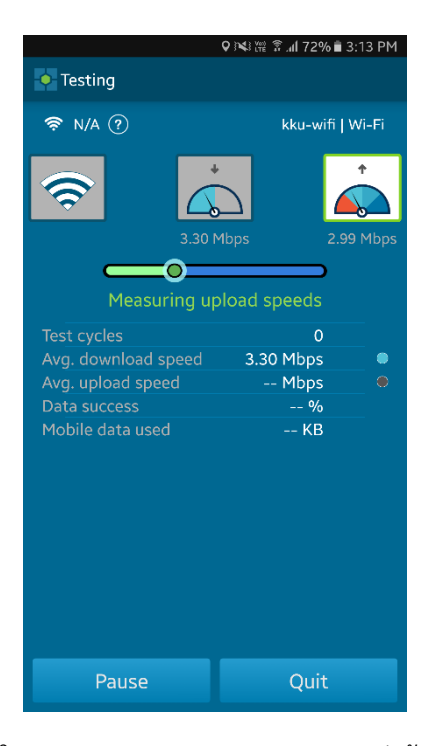

6. โปรแกรมจะเริ่มวัดความเร็วเฉลี่ยในการ Download, Upload และบอกว่าข้อมูลสามารถส่งได้ครับ 100% หรือไม่

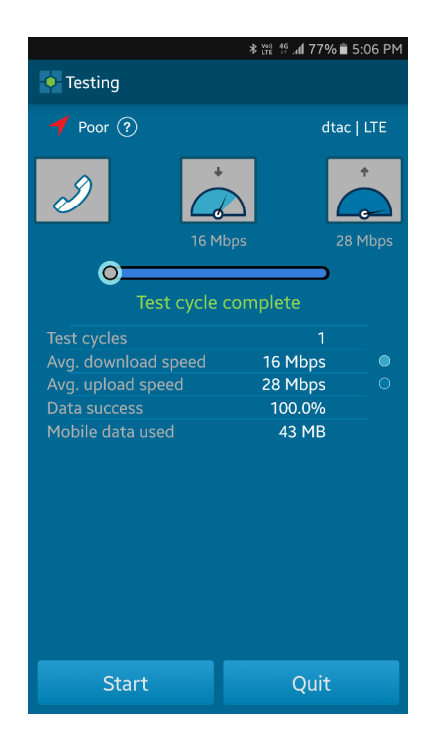

7. เมื่อทดสอบเสร็จแล้ว Application จะแสดงถึงคุณภาพเสียงของการโทร, ความเร็วในการ Download และ Upload ข้อมูล (ในที่นี้ คุณภาพการโทรแย่, ความเร็วในการ Download อยู่ที่ 16 Mbps, ความเร็วในการ Upload อยู่ที่ 28 Mbps, ทำการทดสอบ 1 ครั้ง, ข้อมูลได้รับ 100% และใช้ข้อมูลมือถือไป 43 MB)

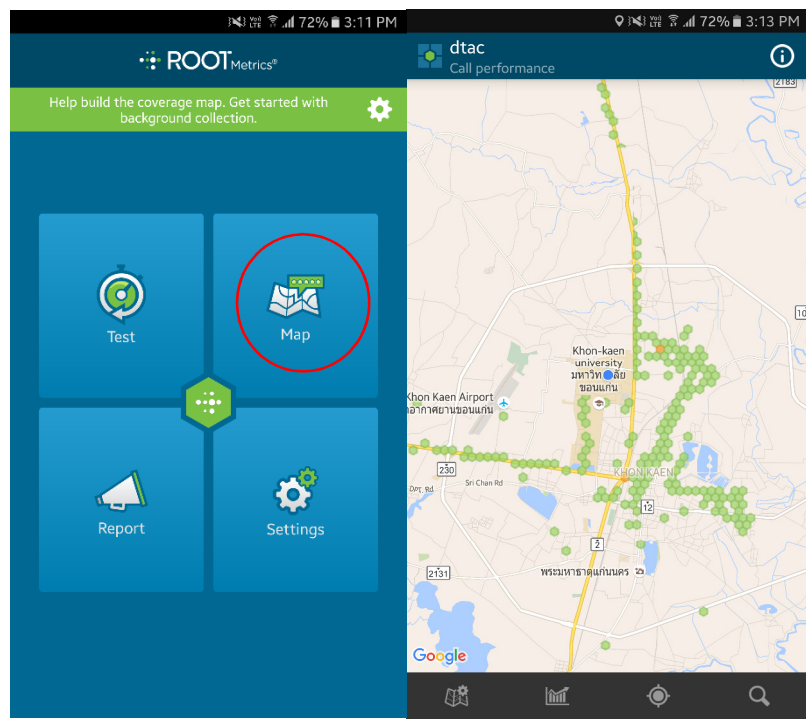

8. เมื่อเลือกโหมด Map Application จะแสดงถึงพื้นที่ของเสาสัญญาณของเครือข่ายมือถือที่เราใช้อยู่ (ในที่นี้คือ dtac) ว่า ครอบคลุมจุดไหนบ้างตามภูมิประเทศ

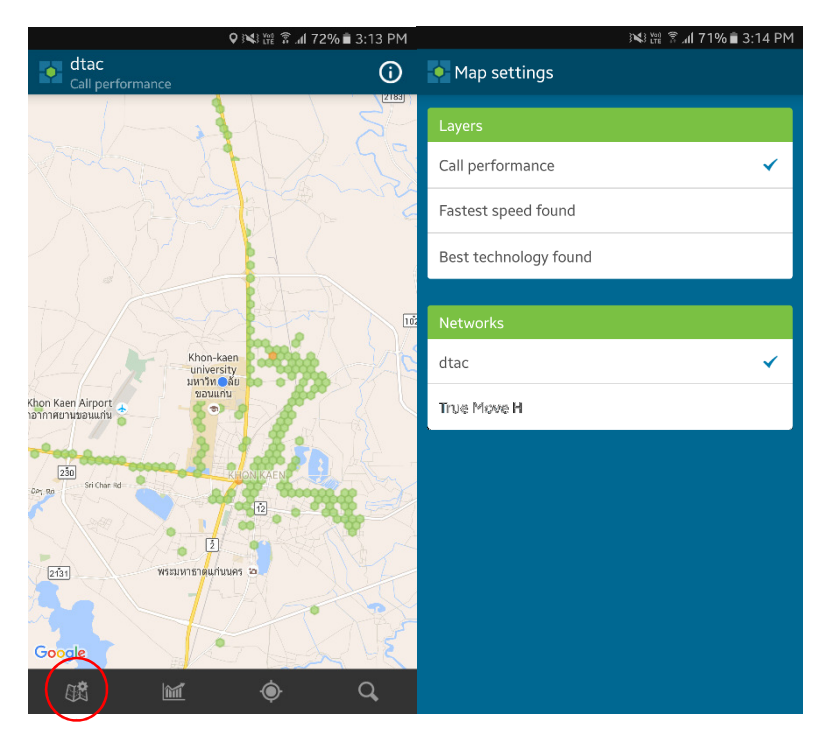

9. เมื่อกดปุ่มตั้งค่า Map settings Application จะแสดงตัวเลือกให้เราเลือกได้ว่าจะแสดงผลลัพธ์ในแผนที่ตามคุณภาพการ โทร, ความเร็วที่เร็วกว่าที่พบ หรือ Technology ที่ดีที่สุดที่พบ และเลือกผู้ให้บริการเครือข่ายที่ต้องการให้แสดง